# DF1 Driver

| 1 | System Configuration             | 3  |
|---|----------------------------------|----|
| 2 | Selection of External Device     | 6  |
| 3 | Example of Communication Setting | 7  |
| 4 | Setup Items                      | 23 |
| 5 | Cable Diagram                    | 29 |
| 6 | Supported Device                 | 37 |
| 7 | Device Code and Address Code     | 46 |
| 3 | Error Messages                   | 54 |

#### Introduction

This manual describes how to connect the Display and the External Device (target PLC). In this manual, the connection procedure will be described by following the below sections:

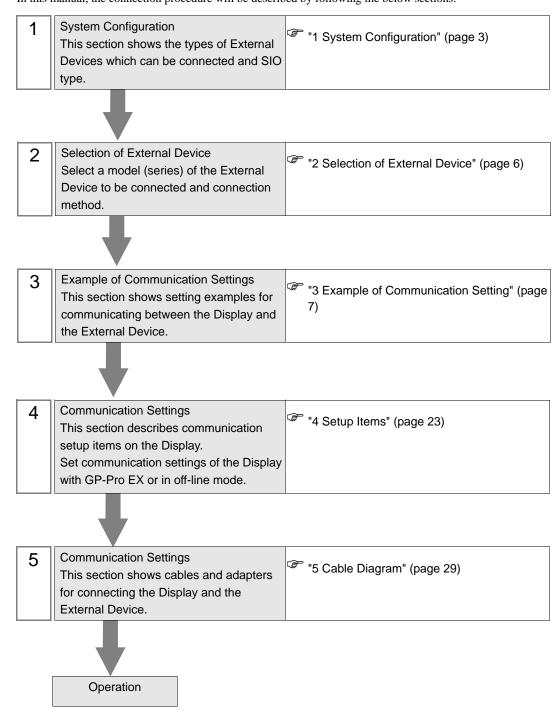

# 1 System Configuration

The system configuration in the case when the External Device of Rockwell Automation, Inc. and the Display are connected is shown.

| Series       | CPU Module                                                                         | Link I/F                                                    | SIO Type             | Setting Example             | Cable Diagram             |
|--------------|------------------------------------------------------------------------------------|-------------------------------------------------------------|----------------------|-----------------------------|---------------------------|
|              | SLC 5/03<br>SLC 5/04<br>SLC 5/05                                                   | Channel 0                                                   | RS232C               | Setting Example 1 (page 7)  | Cable Diagram 1 (page 29) |
| SLC500       |                                                                                    | 1770-KF3<br>2760-RB<br>1775-KA<br>5130-RM                   | RS232C               |                             | Cable Diagram 2 (page 31) |
|              |                                                                                    | 1771-KGM                                                    | RS232C               |                             | Cable Diagram 3 (page 32) |
|              | PLC-5/11<br>PLC-5/20<br>PLC-5/30<br>PLC-5/40<br>PLC-5/40L<br>PLC-5/60<br>PLC-5/60L | Channel 0                                                   | RS232C               | Setting Example 2 (page 10) | Cable Diagram 2 (page 31) |
| PLC-5        |                                                                                    |                                                             | RS422/485<br>(4wire) | Setting Example 3 (page 13) | Cable Diagram 6 (page 35) |
| ControlLogix | Logix5550                                                                          | CPU Direct                                                  | RS232C               | Setting Example 4 (page 16) | Cable Diagram 1 (page 29) |
|              | MicroLogix 1500<br>(1764-LRP)                                                      | Channel 1                                                   | RS232C               |                             | Cable Diagram 1 (page 29) |
|              | MicroLogix 1000<br>MicroLogix 1200<br>MicroLogix 1500<br>(1764-LSP,1764-<br>LRP)   | Channel 0                                                   | RS232C               | Setting Example 5 (page 20) | Cable Diagram 4 (page 33) |
| MicroLogix   |                                                                                    | AIC +<br>Advanced<br>Interface<br>Converter<br>1761-NET-AIC | RS232C               |                             | Cable Diagram 5 (page 34) |
| CompactLogix | 1769-L20<br>1769-L30<br>1769-L31<br>1769-L32E<br>1769-L35E                         | Channel 0                                                   | RS232C               | Setting Example 4 (page 16) | Cable Diagram 1 (page 29) |

#### ■ COM Port of IPC

When connecting IPC with External Device, the COM port which can be used changes with series and SIO type. Please refer to the manual of IPC for details.

#### Usable port

| Series                             | Usable port                                             |                    |                    |  |
|------------------------------------|---------------------------------------------------------|--------------------|--------------------|--|
| Genes                              | RS-232C                                                 | RS-422/485(4 wire) | RS-422/485(2 wire) |  |
| PS-2000B                           | COM1 <sup>*1</sup> , COM2,<br>COM3 <sup>*1</sup> , COM4 | -                  | -                  |  |
| PS-3650A, PS-3651A                 | COM1*1                                                  | -                  | -                  |  |
| PS-3700A (Pentium®4-M)<br>PS-3710A | COM1*1, COM2*1,<br>COM3*2, COM4                         | COM3*2             | COM3*2             |  |
| PS-3711A                           | COM1*1, COM2*2                                          | COM2*2             | COM2*2             |  |

<sup>\*1</sup> The RI/5V can be switched. Please switch with the change switch of IPC.

#### Dip switch setting: RS-232C

| Dip switch | Setting | Description                                              |  |
|------------|---------|----------------------------------------------------------|--|
| 1          | OFF     | Reserve (always OFF)                                     |  |
| 2          | OFF     | SIO type: RS-232C                                        |  |
| 3          | OFF     | 510 type. R5-232C                                        |  |
| 4          | OFF     | Output mode of SD (TXD) data: Always output              |  |
| 5          | OFF     | Terminal resistance (220Ω) insertion to SD (TXD): None   |  |
| 6          | OFF     | Terminal resistance (220Ω) insertion to RD (RXD): None   |  |
| 7          | OFF     | Short-circuit of SDA (TXA) and RDA (RXA): Does not Exist |  |
| 8          | OFF     | Short-circuit of SDB (TXB) and RDB (RXB): Does not Exist |  |
| 9          | OFF     | RS (RTS) Auto control mode: Disable                      |  |
| 10         | OFF     | RS (RTS) Auto Control mode. Disable                      |  |

<sup>\*2</sup> It is necessary to set up the SIO type with the Dip switch. Please set up as follows according to SIO type to be used.

# Dip switch setting: RS-422/485 (4 wire)

| Dip switch | Setting | Description                                              |  |
|------------|---------|----------------------------------------------------------|--|
| 1          | OFF     | Reserve (always OFF)                                     |  |
| 2          | ON      | SIO type: RS-422/485                                     |  |
| 3          | ON      | 510 type. K5-422/465                                     |  |
| 4          | OFF     | Output mode of SD (TXD) data: Always output              |  |
| 5          | OFF     | Terminal resistance (220Ω) insertion to SD (TXD): None   |  |
| 6          | OFF     | Terminal resistance (220Ω) insertion to RD (RXD): None   |  |
| 7          | OFF     | Short-circuit of SDA (TXA) and RDA (RXA): Does not Exist |  |
| 8          | OFF     | Short-circuit of SDB (TXB) and RDB (RXB): Does not Exist |  |
| 9          | OFF     | RS (RTS) Auto control mode: Disable                      |  |
| 10         | OFF     | NS (RTS) Auto control mode. Disable                      |  |

# Dip switch setting: RS-422/485 (2 wire)

| Dip switch | Setting | Description                                            |  |
|------------|---------|--------------------------------------------------------|--|
| 1          | OFF     | Reserve (always OFF)                                   |  |
| 2          | ON      | SIO type: RS-422/485                                   |  |
| 3          | ON      | 510 type. R5-422/465                                   |  |
| 4          | OFF     | Output mode of SD (TXD) data: Always output            |  |
| 5          | OFF     | Terminal resistance (220Ω) insertion to SD (TXD): None |  |
| 6          | OFF     | Terminal resistance (220Ω) insertion to RD (RXD): None |  |
| 7          | ON      | Short-circuit of SDA (TXA) and RDA (RXA): Exist        |  |
| 8          | ON      | Short-circuit of SDB (TXB) and RDB (RXB): Exist        |  |
| 9          | ON      | RS (RTS) Auto control mode: Enable                     |  |
| 10         | ON      | NS (R15) Auto control mode. Endote                     |  |

# 2 Selection of External Device

Select the External Device to be connected to the Display.

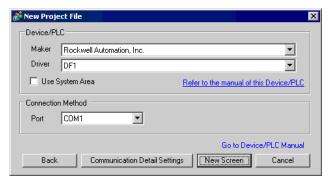

| Setup Items     | Setup Description                                                                                                    |  |
|-----------------|----------------------------------------------------------------------------------------------------|--|
| Maker           | Select the maker of the External Device to be connected. Select "Rockwell Automation, Inc.".                                                                                                    |  |
| Driver          | Select a model (series) of the External Device to be connected and connection method.  Select "DF1".  Check the External Device which can be connected in "DF1" in system configuration.  "1 System Configuration" (page 3)                                                                                                    |  |
| Use System Area | Check this option when you synchronize the system data area of the Display and the device (memory) of the External Device. When synchronized, you can use the ladder program of the External Device to switch the display or display the window on the Display.  Cf. GP-Pro EX Reference Manual "Appendix 1.4 LS Area (only for direct access method)"  This can be also set with GP-Pro EX or in off-line mode of the Display.  Cf. GP-Pro EX Reference Manual "System Area Setting, 5.14.6 Setting Guide of [System Setting Window]"  Cf. Maintenance/Troubleshooting "2.14.1 Settings common to all Display models System Area Settings" |  |
| Port            | Select the Display port to be connected to the External Device.                                                                                                    |  |

# 3 Example of Communication Setting

Examples of communication settings of the Display and the External Device, recommended by Pro-face, are shown.

## 3.1 Setting Example 1

- Settings of GP-Pro EX
- Communication Settings

To display the setting screen, select [Device/PLC Settings] from [System setting window] in workspace.

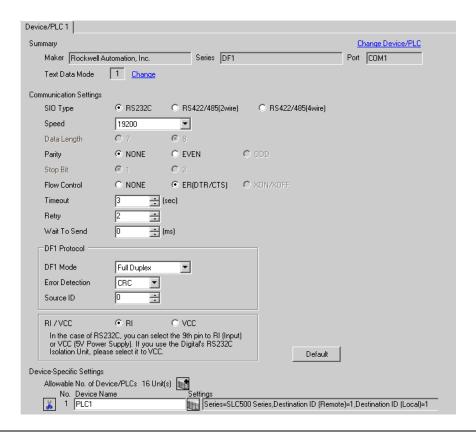

NOTE

• For [DF1 Mode], select [Full Duplex] or [Half Duplex Mster] according to your driver.

#### ◆ Device Setting

To display the setting screen, click [[Setting]] of External Device you want to set from [Device-Specific Settings] of [Device/PLC Settings].

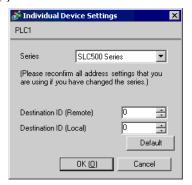

NOTE

• For Full Duplex, "Destination ID (Local)" is not used.

# ■ Settings of External Device

Use the ladder software "RSLogix 500" for communication settings.

Open "Channel Configuration" of "RSLogix 500" to perform the settings in the "Chan. 0 - System" tab.

#### ◆ For Full Duplex

| Setup Items             | Setup Description |
|-------------------------|-------------------|
| Driver                  | DF1 Full Duplex   |
| Baud                    | 19200             |
| Parity                  | NONE              |
| Stop Bits               | 1                 |
| Control Line            | No Handshaking    |
| Error Detection         | CRC               |
| Embedded Responses      | Auto-detect       |
| Duplicate Packet Detect | Disabled          |
| ACK Timeout             | 50                |
| NAK Retries             | 3                 |
| ENQ Retries             | 3                 |
| Source ID               | 0                 |

#### ◆ For Half Duplex

| Setup Items             | Setup Description     |
|-------------------------|-----------------------|
| Driver                  | DF1 Half Duplex Slave |
| Baud                    | 19200                 |
| Parity                  | NONE                  |
| Stop Bits               | 1                     |
| Control Line            | No Handshaking        |
| Error Detection         | CRC                   |
| EOT Suppression         | Disabled              |
| Duplicate Packet Detect | Disabled              |
| Poll Timeout            | 3000                  |
| Message Retries         | 3                     |
| Pre Transmit Delay      | 0                     |
| Node Address            | 0                     |

#### ◆ Notes

• Please refer to the manual of the ladder software for more detail on other setting description.

#### 3.2 Setting Example 2

- Settings of GP-Pro EX
- Communication Settings

To display the setting screen, select [Device/PLC Settings] from [System setting window] in workspace.

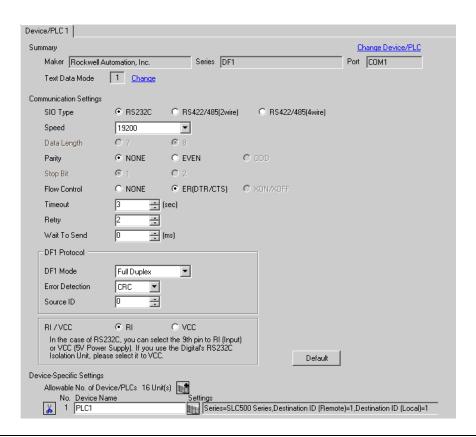

NOTE

• For [DF1 Mode], select [Full Duplex] or [Half Duplex Mster] according to your driver.

#### ◆ Device Setting

To display the setting screen, click [[Setting]] of External Device you want to set from [Device-Specific Settings] of [Device/PLC Settings].

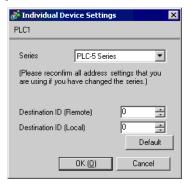

NOTE

• For Full Duplex, "Destination ID (Local)" is not used.

# ■ Settings of External Device

Use the ladder software "RSLogix 5" for communication settings.

Open "Channel Configuration" of "RSLogix 5" to perform the settings in the "Chan. 0" tab.

#### ◆ For Full Duplex

| Setup Items               | Setup Description       |
|---------------------------|-------------------------|
| Communication Mode        | System (Point-To-Point) |
| Baud Rate                 | 19200                   |
| Parity                    | NONE                    |
| Bits per Char             | 8                       |
| Stop Bits                 | 1                       |
| Control Line              | No Handshaking          |
| Error Detection           | CRC                     |
| Embedded Responses        | Auto-detect             |
| Detect Duplicate Messages | Disabled                |
| ACK Timeout               | 50                      |
| NAK Receive               | 3                       |
| DF1 ENQs                  | 3                       |
| MSG Application Timeout   | 30 seconds              |
| Station Address           | 0                       |

#### ◆ For Half Duplex

| Setup Items               | Setup Description |
|---------------------------|-------------------|
| Communication Mode        | System (Slave)    |
| Baud Rate                 | 19200             |
| Parity                    | NONE              |
| Bits per Char             | 8                 |
| Stop Bits                 | 1                 |
| Control Line              | No Handshaking    |
| Error Detection           | CRC               |
| Detect Duplicate Messages | Disabled          |
| RTS Send Delay            | 0                 |
| RTS Off Delay             | 0                 |
| ACK Timeout               | 50                |
| DF1 Retries               | 3                 |
| MSG Application Timeout   | 30 seconds        |
| Station Address           | 0                 |

#### ◆ Notes

• Please refer to the manual of the ladder software for more detail on other setting description.

#### 3.3 Setting Example 3

- Settings of GP-Pro EX
- ◆ Communication Settings

To display the setting screen, select [Device/PLC Settings] from [System setting window] in workspace.

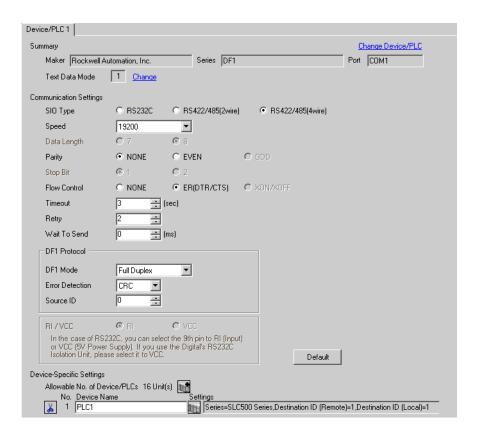

NOTE

• For [DF1 Mode], select [Full Duplex] or [Half Duplex Mster] according to your driver.

#### ◆ Device Setting

To display the setting screen, click [[Setting]] of External Device you want to set from [Device-Specific Settings] of [Device/PLC Settings].

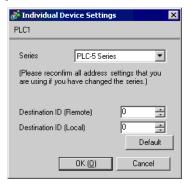

NOTE

• For Full Duplex, "Destination ID (Local)" is not used.

# ■ Settings of External Device

Use the ladder software "RSLogix 5" for communication settings.

Open "Channel Configuration" of "RSLogix 5" to perform the settings in the "Chan. 0" tab.

#### ◆ For Full Duplex

| Setup Items               | Setup Description       |
|---------------------------|-------------------------|
| Communication Mode        | System (Point-To-Point) |
| Baud Rate                 | 19200                   |
| Parity                    | NONE                    |
| Bits per Char             | 8                       |
| Stop Bits                 | 1                       |
| Control Line              | No Handshaking          |
| Error Detection           | CRC                     |
| Embedded Responses        | Auto-detect             |
| Detect Duplicate Messages | Disabled                |
| ACK Timeout               | 50                      |
| NAK Receive               | 3                       |
| DF1 ENQs                  | 3                       |
| MSG Application Timeout   | 30 seconds              |
| Station Address           | 0                       |

#### ◆ For Half Duplex

| Setup Items               | Setup Description |
|---------------------------|-------------------|
| Communication Mode        | System (Slave)    |
| Baud Rate                 | 19200             |
| Parity                    | NONE              |
| Bits per Char             | 8                 |
| Stop Bits                 | 1                 |
| Control Line              | No Handshaking    |
| Error Detection           | CRC               |
| Detect Duplicate Messages | Disabled          |
| RTS Send Delay            | 0                 |
| RTS Off Delay             | 0                 |
| ACK Timeout               | 50                |
| DF1 Retries               | 3                 |
| MSG Application Timeout   | 30 seconds        |
| Station Address           | 0                 |

#### ◆ Notes

• Please refer to the manual of the ladder software for more detail on other setting description.

#### 3.4 Setting Example 4

- Settings of GP-Pro EX
- Communication Settings

To display the setting screen, select [Device/PLC Settings] from [System setting window] in workspace.

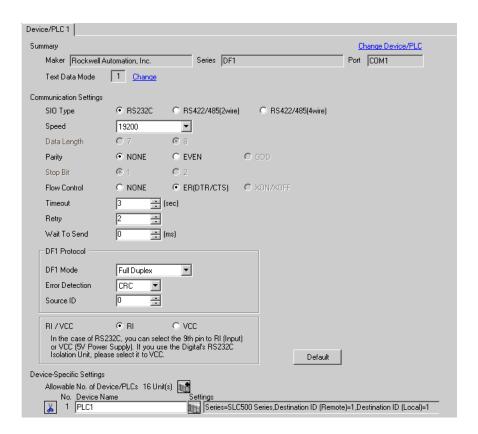

NOTE

• For [DF1 Mode], select [Full Duplex] or [Half Duplex Mster] according to your driver.

#### ◆ Device Setting

To display the setting screen, click [[Setting]] of External Device you want to set from [Device-Specific Settings] of [Device/PLC Settings].

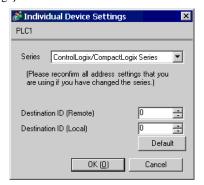

NOTE

• For Full Duplex, "Destination ID (Local)" is not used.

# ■ Settings of External Device

Use the ladder software "RSLogix 5000" for communication settings.

Open "Channel Configuration" of "RSLogix 5000" to perform the settings in the "Serial Port Protocol" tab.

#### ◆ For Full Duplex

| Setup Items                | Setup Description |
|----------------------------|-------------------|
| Protocol                   | Point to Point    |
| Baud                       | 19200             |
| Parity                     | NONE              |
| Data Bits                  | 8                 |
| Stop Bits                  | 1                 |
| Control Line               | No Handshaking    |
| RTS Send Delay             | 0                 |
| RTS Off Delay              | 0                 |
| Error Detection            | CRC               |
| Embedded Response          | Autodetect        |
| Enable Duplicate Detection | Disabled          |
| ACK Timeout                | 50                |
| NAK Receive Limit          | 3                 |
| ENQ Transmit Limit         | 3                 |
| Station Address            | 0                 |

#### ◆ For Half Duplex

| Setup Items                | Setup Description |
|----------------------------|-------------------|
| Protocol                   | DF1 Slave         |
| Baud                       | 19200             |
| Parity                     | NONE              |
| Data Bits                  | 8                 |
| Stop Bits                  | 1                 |
| Control Line               | No Handshaking    |
| RTS Send Delay             | 0                 |
| RTS Off Delay              | 0                 |
| Error Detection            | CRC               |
| EOT Suppression            | Disabled          |
| Enable Duplicate Detection | Disabled          |
| Transmit Retries           | 3                 |
| Slave Poll Timeout         | 3000              |
| Station Address            | 0                 |

#### ◆ Notes

• Please refer to the manual of the ladder software for more detail on other setting description.

#### 3.5 Setting Example 5

- Settings of GP-Pro EX
- Communication Settings

To display the setting screen, select [Device/PLC Settings] from [System setting window] in workspace.

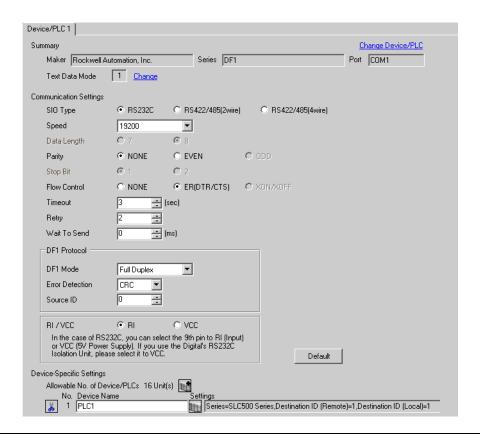

NOTE

• For [DF1 Mode], select [Full Duplex] or [Half Duplex Mster] according to your driver.

#### ◆ Device Setting

To display the setting screen, click [[Setting]] of External Device you want to set from [Device-Specific Settings] of [Device/PLC Settings].

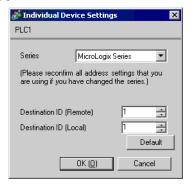

NOTE

• For Full Duplex, "Destination ID (Local)" is not used.

# ■ Settings of External Device

Use the ladder software "RSLogix 500" for communication settings.

Open "Channel Configuration" of "RSLogix 500" to perform the settings in the "Chan. 0 - System" tab.

#### ◆ For Full Duplex

| Setup Items                | Setup Description      |
|----------------------------|------------------------|
| Primary Protocol           | DF1 Full Duplex        |
| Baud                       | 19200                  |
| Parity                     | NONE (Fixed)           |
| Stop Bits                  | 1 (Fixed)              |
| Control Line               | No Handshaking (Fixed) |
| Error Detection            | CRC                    |
| Embedded Responses         | Auto-detect            |
| Enable Duplicate Detection | Disabled               |
| ACK Timeout                | 50                     |
| DLE NAK Retries            | 3                      |
| DLE ENQ Retries            | 3                      |
| Node Address               | 1                      |

#### ◆ For Half Duplex

| Setup Items        | Setup Description      |
|--------------------|------------------------|
| Primary Protocol   | DF1 Half Duplex Slave  |
| Baud               | 19200                  |
| Parity             | NONE (Fixed)           |
| Stop Bits          | 1 (Fixed)              |
| Control Line       | No Handshaking (Fixed) |
| Error Detection    | CRC                    |
| EOT Suppression    | Disabled               |
| Poll Timeout       | 3000                   |
| RTS On Delay       | 0                      |
| RTS Send Delay     | 0                      |
| Message Retries    | 3                      |
| Pre-Transmit Delay | 0                      |
| Node Address       | 1                      |

#### ◆ Notes

• Please refer to the manual of the ladder software for more detail on other setting description.

# 4 Setup Items

Set communication settings of the Display with GP-Pro EX or in off-line mode of the Display.

The setting of each parameter must be identical to that of External Device.

"3 Example of Communication Setting" (page 7)

#### 4.1 Communication Setting with GP-Pro EX

#### ■ Communication Settings

To display the setting screen, select [Device/PLC Settings] from [System setting window] in workspace.

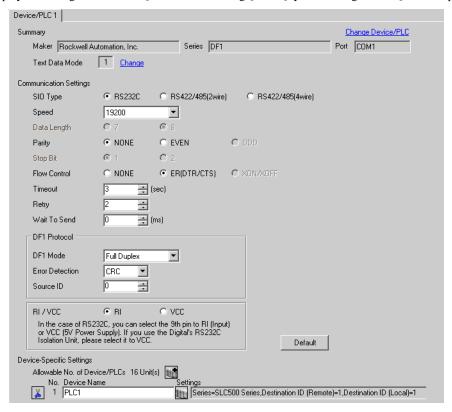

| Setup Items  | Setup Description                                                                                                    |
|--------------|----------------------------------------------------------------------------------------------------|
| SIO Type     | Select the SIO type to communicate with the External Device.                                                                                                    |
| Speed        | Select speed (bps) between the External Device and the Display.                                                                                                    |
| Data Length  | Select data length.                                                                                                    |
| Parity       | Select how to check parity.                                                                                                    |
| Stop Bit     | Select stop bit length.                                                                                                    |
| Flow Control | Select the communication control method to prevent overflow of transmission and reception data.                                                                           |
| Timeout      | Enter the number of seconds (sec) before the reception timeout error occurs in the Display when communicating with the External Device, using "an integer from 1 to 127". |
| Retry        | In case of no response from the External Device, use an integer from 0 to 255 to enter how many times the Display retransmits the command.                                |

| Setup Items     | Setup Description                                                                                                    |
|-----------------|----------------------------------------------------------------------------------------------------|
| Wait To Send    | Use an integer from 0 to 255 to enter standby time (ms) for the Display from receiving packets to transmitting next commands.                                                                                       |
| DF1 Mode        | Set the type of DF1 protocol. Select either "Full Duplex" or "Half Duplex Master".                                                                                                    |
| Error Detection | Set how to check error. Select either "CRC" or "BCC".                                                                                                    |
| Source ID       | Set the Display ID.                                                                                                    |
| RI/VCC          | You can switch RI/VCC of the 9th pin when you select RS232C for SIO type. It is necessary to change RI/5V by changeover switch of IPC when connect with IPC. Please refer to the manual of the IPC for more detail. |

# ■ Device Setting

To display the setting screen, click [[Setting]] of the External Device you want to set from [Device-Specific Settings] of [Device/PLC Settings].

When [Allowable No. of Device/PLCs] is multiple, you can click if from [Device-Specific Settings] of [Device/PLC Settings] to add the External Device which is available to set.

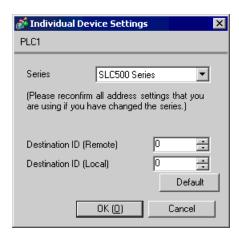

| Setup Items             | Setup Description                                                                                                    |
|-------------------------|----------------------------------------------------------------------------------------------------|
| Series                  | Select any of "SLC500 Series", "PLC-5 Series", "ControlLogix Series", "MicroLogix Series" and "CompactLogix Series" for the driver series name. |
| Destination ID (Remote) | Use an integer from 0 to 254 to enter the Destination ID.                                                                                       |
| Destination ID (Local)  | Use an integer from 0 to 254 to enter the Destination (local) ID.                                                                               |

## 4.2 Setting on Off-line Screen

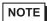

- Please refer to Maintenance/Troubleshooting for more information on how to enter off-line mode or about operation.
- Cf. Maintenance/Troubleshooting "2.2 Offline Mode"

#### ■ Communication Settings

To display the setting screen, touch [Device/PLC Settings] from [Peripheral Settings] in off-line mode. Touch the External Device you want to set from the displayed list, and touch [Communication Settings]. (Page 1/2)

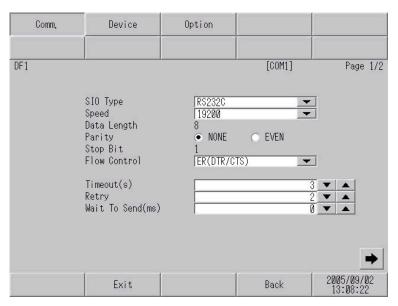

| Setup Items  | Setup Description                                                                                                    |
|--------------|----------------------------------------------------------------------------------------------------|
|              | Select the SIO type to communicate with the External Device.                                                                                                    |
| SIO Type     | To make the communication settings correctly, confirm the serial interface specifications of Display unit for [SIO Type].  We cannot guarantee the operation if a communication type that the serial interface does not support is specified.  For details concerning the serial interface specifications, refer to the manual for Display unit. |
| Speed        | Select speed (bps) between the External Device and the Display.                                                                                                    |
| Data Length  | Select data length.                                                                                                    |
| Parity       | Select how to check parity.                                                                                                    |
| Stop Bit     | Select stop bit length.                                                                                                    |
| Flow Control | Select the communication control method to prevent overflow of transmission and reception data.                                                                                                    |
| Timeout      | Enter the number of seconds (sec) before the reception timeout error occurs in the Display when communicating with the External Device, using "an integer from 1 to 127".                                                                                                    |
| Retry        | In case of no response from the External Device, use an integer from 0 to 255 to enter how many times the Display retransmits the command.                                                                                                    |
| Wait To Send | Use an integer from 0 to 255 to enter standby time (ms) for the Display from receiving packets to transmitting next commands.                                                                                                    |

(Page 2/2)

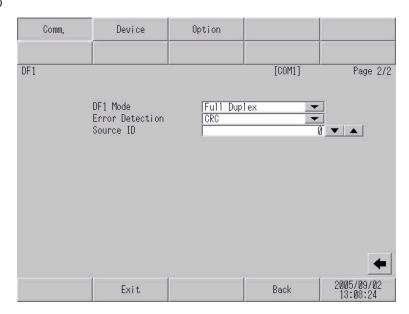

| Setup Items     | Setup Description                                                                  |
|-----------------|------------------------------------------------------------------------------------|
| DF1 Mode        | Set the type of DF1 protocol. Select either "Full Duplex" or "Half Duplex Master". |
| Error Detection | Set how to check error.                                                            |
| Source ID       | Set the Display ID.                                                                |

# ■ Device Setting

To display the setting screen, touch [Device/PLC Settings] from [Peripheral Settings]. Touch the External Device you want to set from the displayed list, and touch [Device Settings].

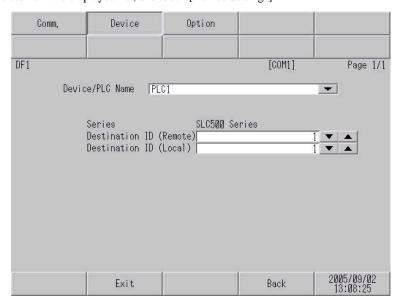

| Setup Items             | Setup Description                                                                                                    |
|-------------------------|----------------------------------------------------------------------------------------------------|
| Device/PLC Name         | Select the External Device for device setting. Device name is a title of External Device set with GP-Pro EX.(Initial value [PLC1])              |
| Series                  | Select any of "SLC500 Series", "PLC-5 Series", "ControlLogix Series", "MicroLogix Series" and "CompactLogix Series" for the driver series name. |
| Destination ID (Remote) | Use an integer from 0 to 254 to enter the recipient ID.                                                                                         |
| Destination ID (Local)  | Use an integer from 0 to 254 to enter the recipient (local) ID.                                                                                 |

# ■ Option

To display the setting screen, touch [Device/PLC Settings] from [Peripheral Settings]. Touch the External Device you want to set from the displayed list, and touch [Option].

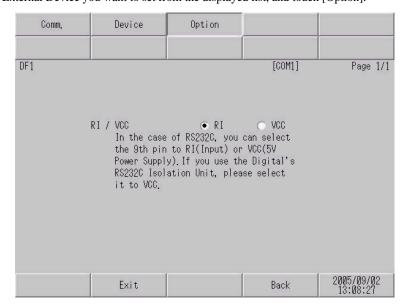

| Setup Items | Setup Description                                                                                                    |
|-------------|----------------------------------------------------------------------------------------------------|
| RI/VCC      | You can switch RI/VCC of the 9th pin when you select RS232C for SIO type. It is necessary to change RI/5V by changeover switch of IPC when connect with IPC. Please refer to the manual of the IPC for more detail. |

The cable diagram shown below may be different from the cable diagram recommended by Rockwell Automation, Inc. Please be assured there is no operational problem in applying the cable diagram shown in this manual.

- The FG pin of the main body of the External Device must be D-class grounded. Please refer to the manual of the External Device for more details.
- SG and FG are connected inside the Display. When connecting SG to the External Device, design the system
  not to form short-circuit loop.
- Connect the isolation unit, when communication is not stabilized under the influence of a noise etc..

#### Cable Diagram 1

| Display<br>(Connection Port) |   | Cable                                             | Remarks                                  |
|------------------------------|---|---------------------------------------------------|------------------------------------------|
| GP (COM1)<br>IPC*1           | A | RS232C cable by Pro-face<br>CA3-CBL232/5M-01 (5m) | 9/25 pin conversion adapter is required. |
|                              | В | Your own cable                                    | The cable length must be 15m or less.    |

<sup>\*1</sup> Only the COM port which can communicate by RS-232C can be used.

A) When using the RS232C cable (CA3-CBL232/5M-01) by Pro-face

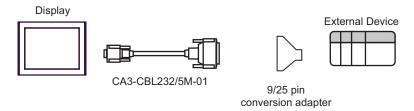

<sup>© ■</sup> COM Port of IPC (page 4)

#### B) When using your own cable

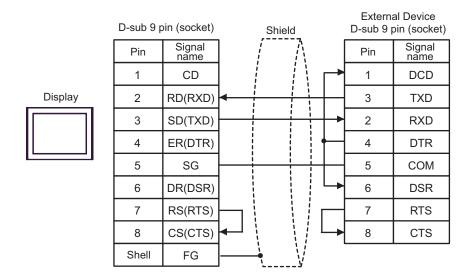

| Display<br>(Connection Port) |   | Cable                                             | Remarks                               |
|------------------------------|---|---------------------------------------------------|---------------------------------------|
| GP (COM1)<br>IPC*1           | A | RS232C cable by Pro-face<br>CA3-CBL232/5M-01 (5m) |                                       |
|                              | В | Your own cable                                    | The cable length must be 15m or less. |

<sup>\*1</sup> Only the COM port which can communicate by RS-232C can be used.

A) When using the RS232C cable (CA3-CBL232/5M-01) by Pro-face

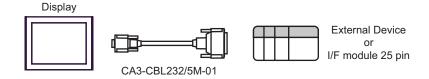

#### B) When using your own cable

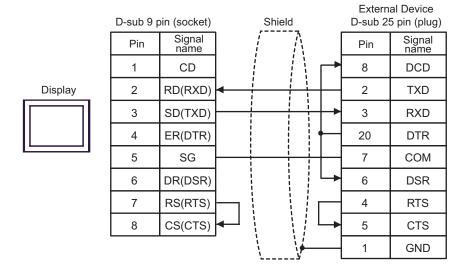

<sup>© ■</sup> COM Port of IPC (page 4)

| Display<br>(Connection Port) | Cable          | Remarks                               |
|------------------------------|----------------|---------------------------------------|
| GP (COM1)<br>IPC*1           | Your own cable | The cable length must be 15m or less. |

<sup>\*1</sup> Only the COM port which can communicate by RS-232C can be used.

<sup>© ■</sup> COM Port of IPC (page 4)

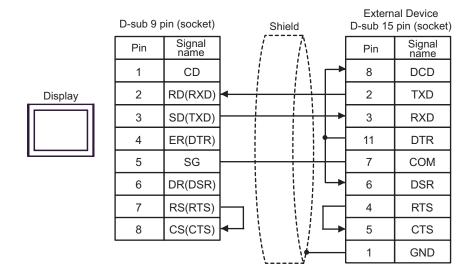

| Display<br>(Connection Port) | Cable                                                              | Remarks                               |
|------------------------------|--------------------------------------------------------------------|---------------------------------------|
| GP (COM1)<br>IPC*1           | Your own cable + RS232C cable by Rockwell Automation 1761-CBL-PM02 | The cable length must be 15m or less. |

<sup>\*1</sup> Only the COM port which can communicate by RS-232C can be used.

<sup>© ■</sup> COM Port of IPC (page 4)

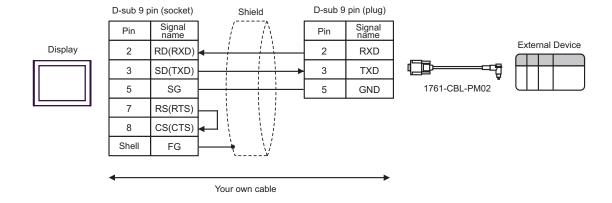

| Display<br>(Connection Port) | Cable          | Remarks                               |
|------------------------------|----------------|---------------------------------------|
| GP (COM1)<br>IPC*1           | Your own cable | The cable length must be 15m or less. |

<sup>\*1</sup> Only the COM port which can communicate by RS-232C can be used.

COM Port of IPC (page 4)

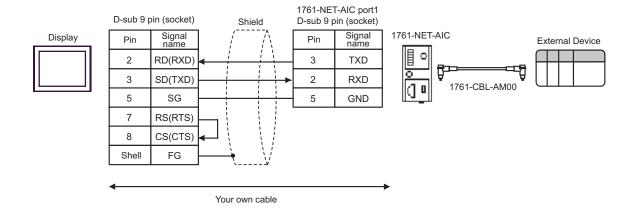

| Display<br>(Connection Port)             |   | Cable                                                                                                    | Remarks                               |
|------------------------------------------|---|----------------------------------------------------------------------------------------------------|---------------------------------------|
| GP*1 (COM1)<br>AGP-3302B (COM2)<br>IPC*2 | A | COM port conversion adapter by Pro-face CA3-ADPCOM-01 + Terminal block conversion adapter by Pro-face CA3-ADPTRM-01 + Your own cable |                                       |
|                                          | В | Your own cable                                                                                                    |                                       |
| GP*3 (COM2)                              | С | Online adapter by Pro-face CA4-ADPONL-01  + Terminal block conversion adapter by Pro-face CA3-ADPTRM-01  + Your own cable            | The cable length must be 61m or less. |
|                                          | D | Online adapter by Pro-face<br>CA4-ADPONL-01<br>+<br>Your own cable                                                                   |                                       |

<sup>\*1</sup> All GP models except AGP-3302B

A) When using the COM port conversion adapter (CA3-ADPCOM-01), the terminal block conversion adapter (CA3-ADPTRM-01) by Pro-face and your own cable

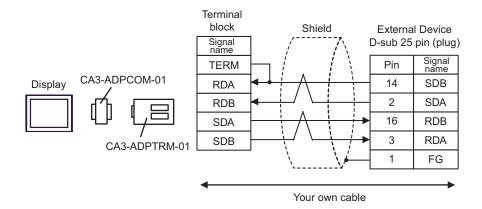

<sup>\*2</sup> Only the COM port which can communicate by RS-422/485 (4 wire) can be used.

<sup>© ■</sup> COM Port of IPC (page 4)

<sup>\*3</sup> All GP models except GP-3200 series and AGP-3302B

#### B) When using your own cable

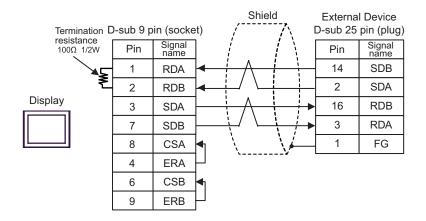

C) When using the online adapter (CA4-ADPONL-01), the terminal block conversion adapter (CA3-ADPTRM-01) by Pro-face and your own cable

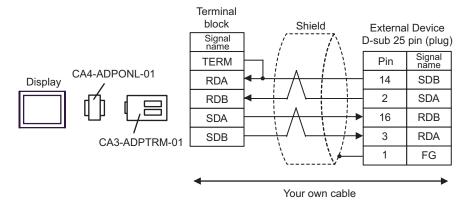

#### D) When using your own cable

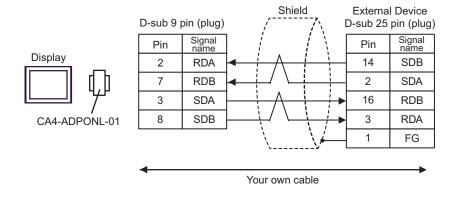

# 6 Supported Device

Range of supported device address is shown in the table below. Please note that the actually supported range of the devices varies depending on the External Device to be used. Please check the actual range in the manual of your External Device.

#### 6.1 SLC500 Series

This address can be specified as system data area.

| Device     |             | Bit Address*1                              |        | Word Address                     |     | 32bits | Remarks |
|------------|-------------|--------------------------------------------|--------|----------------------------------|-----|--------|---------|
| Input File |             | I:00.000/00 - I:63.255/15                  |        | I:00.000 - I63.255               |     |        |         |
| Outp       | out File    | O:00.000/00 - O:63.2                       | 255/15 | O:00.000 - O:63.                 | 255 |        |         |
| Stat       | us File     | S:0/0 - S:163/15                           | 5      | S:0 - S:163                      |     |        |         |
| Bit File   |             | B3:0/0 - B3:255/15<br>B9:0/0 - B255:255/15 |        | B3:0 - B3:255<br>B9:0 - B255:255 |     |        |         |
|            | Enable      |                                            | EN     |                                  | -   |        |         |
|            | Timing      |                                            | TT     | T4:0 - T4:255                    | -   |        |         |
| Timer File | Done        | T4:0/ - T4:255/<br>T9:0/ - T255:255/       | DN     |                                  | -   | [L/H]  |         |
|            | Preset      |                                            | -      |                                  | PRE |        |         |
|            | Accumulated |                                            | -      |                                  | ACC |        |         |
|            | Up Enable   |                                            | CU     |                                  | -   |        |         |
|            | Down Enable |                                            | CD     | C5:0 C5:255.                     | -   |        |         |
|            | Done        |                                            | DN     |                                  | -   |        |         |
| Counter    | Overflow    | C5:0/ - C5:255/                            | ov     |                                  | -   |        |         |
| File       | Underflow   | C9:0/ - C255:255/                          | UN     | C9:0 C255:255.                   | -   |        |         |
|            | Update Acc  |                                            | UA     |                                  | -   |        |         |
|            | Preset      |                                            | -      |                                  | PRE |        |         |
|            | Accumulated |                                            | -      |                                  | ACC |        |         |

| Device              |                  | Bit Address*1                              |      | Word Address                     |     | 32bits | Remarks                   |
|---------------------|------------------|--------------------------------------------|------|----------------------------------|-----|--------|---------------------------|
|                     | Enable           |                                            | EN   |                                  | -   |        |                           |
|                     | Enable<br>Unload |                                            | EU   |                                  | -   |        |                           |
|                     | Done             |                                            | DN   |                                  | -   |        |                           |
|                     | Empty            |                                            | EM   |                                  | -   |        |                           |
| Control File        | Error            | R6:0/ - R6:255/<br>R9:0/ - R255:255/       | ER   | R6:0 R6:255.                     | ı   |        |                           |
| Control Pile        | Unload           |                                            | UL   | R9:0 R255:255.                   | ı   | (L/H)  |                           |
|                     | Inhibit<br>Comp. |                                            | IN   |                                  | -   |        |                           |
|                     | Found            |                                            | FD   |                                  | -   |        |                           |
|                     | Length           |                                            | _    |                                  | LEN |        |                           |
|                     | Position         |                                            | -    |                                  | POS |        |                           |
| Integ               | er File          | N7:0/0 - N7:255/15<br>N9:0/0 - N255:255/15 |      | N7:0 - N7:255<br>N9:0 - N255:25  |     |        |                           |
| Floating Point File |                  |                                            |      | F8:0 - F8:255<br>F9:0 - F255:255 |     |        | 32-bit<br>address<br>only |
| Strin               | g File           |                                            |      | ST9:0 - ST255:255                |     |        |                           |
| ASC                 | II File          | A9:0/0 - A255:255                          | 5/15 | A9:0 - A255:25                   | 55  |        |                           |

<sup>\*1</sup> When you write the bit address, the Display reads the word address corresponding to that of the External Device first. Change only the target bit address among the word data once read, and write the word data to the External Device

Note that the correct data may not be written if you change the word address value in the ladder program while the Display reads the data of the External Device and writes it to the External Device.

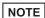

- Please refer to the GP-Pro EX Reference Manual for system data area.
  - Cf. GP-Pro EX Reference Manual "Appendix 1.4 LS Area (only for direct access method)"
- Please refer to the precautions on manual notation for icons in the table.
  - "Manual Symbols and Terminology"

### 6.2 PLC-5 Series

This address can be specified as system data area.

| Device       |                  | Bit Address       |      | Word Address    |     | 32bits | Remarks               |
|--------------|------------------|-------------------|------|-----------------|-----|--------|-----------------------|
| Input File   |                  | I:0/0 - I:377/17  |      | I:0 - I:377     |     |        | <u>ост</u> <b>8</b> ] |
| Output File  |                  | O:0/0 - I:377/17  |      | O:0 - I:377     |     |        | oc 7 8 ]              |
| Status File  |                  | S:0/0 - S:163/15  |      | S:0 - S:163     |     |        |                       |
| Bit File     |                  | B3:0/0 - B3:999/  | 15   | B3:0 - B3:999   |     |        |                       |
|              | Enable           |                   | EN   |                 | -   |        |                       |
|              | Timing           |                   | TT   |                 | -   |        |                       |
| Timer File   | Done             | T3:0/ - T999:999/ | DN   | T3:0 T999:999.  | -   |        |                       |
|              | Preset           |                   | -    |                 | PRE |        |                       |
|              | Accumulated      |                   | -    |                 | ACC |        |                       |
|              | Up Enable        |                   | CU   |                 | -   |        |                       |
|              | Down Enable      | C3:0/ - C999:999/ | CD   |                 | -   |        |                       |
|              | Done             |                   | DN   | C3:0 C999:999.  | -   | (L/H)  |                       |
| Counter      | Overflow         |                   | OV   |                 | -   |        |                       |
| File         | Underflow        |                   | UN   |                 | -   |        |                       |
|              | Update Acc       |                   | UA   |                 | -   |        |                       |
|              | Preset           |                   | -    |                 | PRE |        |                       |
|              | Accumulated      |                   | -    |                 | ACC |        |                       |
|              | Enable           |                   | EN   |                 | -   |        |                       |
|              | Enable<br>Unload |                   | EU   |                 | -   |        |                       |
|              | Done             |                   | DN   |                 | -   |        |                       |
|              | Empty            |                   | EM   |                 | -   |        |                       |
| Control      | Error            | R3:0/ - R999:999/ | ER   | R3:0 R999:999.  | -   |        |                       |
| File         | Unload           |                   | UL   |                 | -   |        |                       |
|              | Inhibit Comp.    |                   | IN   |                 | -   |        |                       |
|              | Found            |                   | FD   |                 | -   |        |                       |
|              | Length           |                   | -    |                 | LEN |        |                       |
|              | Position         |                   | -    |                 | POS |        |                       |
| Integer File |                  | N3:0/0 - N999:999 | 0/15 | N3:0 - N999:999 |     |        |                       |

| Device              | Bit Address          | Word Address      | 32bits | Remarks                   |
|---------------------|----------------------|-------------------|--------|---------------------------|
| Floating Point File |                      | F3:0 - F999:999   |        | 32-bit<br>address<br>only |
| String File         |                      | ST3:0 - ST999:999 | [L/H]  |                           |
| ASCII File          | A3:0/0 - A999:999/15 | A3:0 - A999:999   |        |                           |
| BCD File            | D3:0/0 - D999:999/15 | D3:0 - D999:999   |        |                           |

### NOTE

- Please refer to the GP-Pro EX Reference Manual for system data area.
  - Cf. GP-Pro EX Reference Manual "Appendix 1.4 LS Area (only for direct access method)"
- Please refer to the precautions on manual notation for icons in the table.
  - "Manual Symbols and Terminology"

## 6.3 MicroLogix Series

This address can be specified as system data area.

| Device       |                  | Bit Address*1                              |                           | Word Address                    |                    | 32bits | Remarks |
|--------------|------------------|--------------------------------------------|---------------------------|---------------------------------|--------------------|--------|---------|
| Input File   | put File I       |                                            | I:00.000/00 - I:08.255/15 |                                 | I:00.000 - I08.255 |        |         |
| Output File  |                  | O:00.000/00 - O:08.255/15                  |                           | O:00.000 - O:08.255             |                    |        |         |
| Status File  |                  | S:0/0 - S:163/15                           |                           | S:0 - S:163                     |                    |        |         |
| Bit File     |                  | B3:0/0 - B3:255/<br>B9:0/0 - B255:255      |                           | B3:0 - B3:255<br>B9:0 - B255:25 |                    |        |         |
|              | Enable           |                                            | EN                        |                                 | -                  |        |         |
|              | Timing           |                                            | TT                        |                                 | -                  |        |         |
| Timer File   | Done             | T4:0/ - T4:255/<br>T9:0/ - T255:255/       | DN                        | T4:0 T4:255.<br>T9:0 T255:255.  | -                  |        |         |
|              | Preset           |                                            | -                         |                                 | PRE                |        |         |
|              | Accumulated      |                                            | -                         |                                 | ACC                |        |         |
|              | Up Enable        |                                            | CU                        |                                 | -                  |        |         |
|              | Down<br>Enable   |                                            | CD                        |                                 | -                  |        |         |
|              | Done             | C5:0/ - C5:255/<br>C9:0/ - C255:255/       | DN                        | C5:0 C5:255.<br>C9:0 C255:255.  | -                  |        |         |
| Counter File | Overflow         |                                            | OV                        |                                 | -                  |        |         |
|              | Underflow        |                                            | UN                        |                                 | -                  |        |         |
|              | Update Acc       |                                            | UA                        |                                 | -                  |        |         |
|              | Preset           |                                            | -                         |                                 | PRE                |        |         |
|              | Accumulated      |                                            | -                         |                                 | ACC                |        |         |
|              | Enable           |                                            | EN                        |                                 | -                  |        |         |
|              | Enable<br>Unload |                                            | EU                        |                                 | -                  |        |         |
|              | Done             |                                            | DN                        |                                 | -                  |        |         |
|              | Empty            |                                            | EM                        |                                 | -                  |        |         |
| Control File | Error            | R6:0/ - R6:255/                            | ER                        | R6:0 R6:255.                    | -                  |        |         |
|              | Unload           | R9:0/ - R255:255/                          | UL                        | R9:0 R255:255.                  | -                  |        |         |
|              | Inhibit Comp.    |                                            | IN                        |                                 | -                  |        |         |
|              | Found            |                                            | FD                        |                                 | -                  |        |         |
|              | Length           |                                            | -                         |                                 | LEN                |        |         |
|              | Position         |                                            | -                         |                                 | POS                | 1      |         |
| Integer File |                  | N7:0/0 - N7:255/15<br>N9:0/0 - N255:255/15 |                           | N7:0 - N7:255<br>N9:0 - N255:25 |                    |        |         |

| Device              | Bit Address*1        | Word Address                     | 32bits | Remarks                   |
|---------------------|----------------------|----------------------------------|--------|---------------------------|
| Floating Point File |                      | F8:0 - F8:255<br>F9:0 - F255:255 | [L/H]  | 32-bit<br>address<br>only |
| String File         |                      | ST9:0 - ST255:255                |        |                           |
| Long Word File      | L9:0/0 - A255:255/31 | L9:0 - L255:255                  |        |                           |

<sup>\*1</sup> When you write the bit address, the Display reads the word address corresponding to that of the External Device first. Change only the target bit address among the word data once read, and write the word data to the External Device.

Note that the correct data may not be written if you change the word address value in the ladder program while the Display reads the data of the External Device and writes it to the External Device.

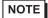

- Please refer to the GP-Pro EX Reference Manual for system data area.
  - Cf. GP-Pro EX Reference Manual "Appendix 1.4 LS Area (only for direct access method)"
- Please refer to the precautions on manual notation for icons in the table.
  - "Manual Symbols and Terminology"

### 6.4 ControlLogix/CompactLogix Series

This address can be specified as system data area.

| Device | Bit Address*1              | Word Address            | 32bits  | Remarks |
|--------|----------------------------|-------------------------|---------|---------|
| BOOL   | BOOL0:0/0 - BOOL999:999/31 | BOOL0:000 - BOOL999:999 |         | *2      |
| INT    | INT0:0/0 - INT999:999/15   | INT0:000 - INT999:999   |         | *2      |
| REAL   |                            | REAL0:000 - REAL999:999 | [L / H] | *2      |
| DINT   | DINT0:0/0 - DINT999:999/31 | DINT0:000 - DINT999:999 |         | *2      |
| SINT   | SINT0:0/0 - SINT999:999/7  | SINT0:000 - SINT999:998 |         | Bit 7]  |

<sup>\*1</sup> When you write the bit address, the Display reads the word address corresponding to that of the External Device first. Change only the target bit address among the word data once read, and write the word data to the External Device.

Note that the correct data may not be written if you change the word address value in the ladder program while the Display reads the data of the External Device and writes it to the External Device.

\*2 To access those addresses and use them in the program of the External Device, you need to set the External Device first.

The following procedure shows how to assign the device in the RSLogix5000 software and specify the address in GP-Pro EX.

#### 1) Tag setting of External Device

Create the Tag Name in the RSLogix5000 software, and set the Type. Map the created Tag Name to a File Number.

| Tag Name | :Set optionally.                                                                                                    |
|----------|----------------------------------------------------------------------------------------------------|
| Туре     | :Select the data type among below to set the Element.  Match the device name of GP-Pro EX BOOT(32bit data type) INT(word data type) DINT(dword data type) SINT(byte data type) REAL(float data type) |

Set the range used in GP-Pro EX for the Element. Maximum Element GP-Pro EX can access is 999.

When you do not define the Element, only one item is available to use.

(Example) Tag Name: N8, Type: When INT is set, only one word of N8 can be used.

<Example 1>

| Tag Name | Type      |
|----------|-----------|
| N7       | INT[200]  |
| DINT1    | DINT[100] |
| DATA2    | SINT[50]  |

1st line: Tag Name"N7" is INT data type with Element 200 2nd line:Tag Name "DINT1" is DINT data type with Element 100 3rd line: Tag Name "DATA2" is SINT data type with Element 50

| File Number | : Assign the Tag Name created by RSLogix5000 to the optional File Number. You can not assign different Tag Names to the same File Number. |
|-------------|----------------------------------------------------------------------------------------------------|
|-------------|----------------------------------------------------------------------------------------------------|

#### $<\!\!Example2\!\!>$

| File Number | Name  |
|-------------|-------|
| 2           | DATA2 |
| 1           | DINT1 |
| 7           | N7    |

#### 2) Address Specification in GP-Pro EX

When you access the External Device from GP-Pro EX, specify Type, File Number and Element.

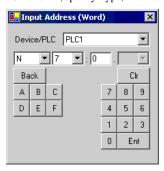

<Example of address mapping of GP-Pro EX and External Device>
Address of GP-Pro EX File No.1 Memory of the External Device

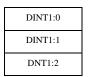

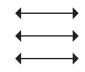

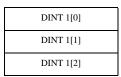

#### NOTE

- Please refer to the GP-Pro EX Reference Manual for system data area.
  - Cf. GP-Pro EX Reference Manual "Appendix 1.4 LS Area (only for direct access method)"
- Please refer to the precautions on manual notation for icons in the table.
  - "Manual Symbols and Terminology"

# 7 Device Code and Address Code

Use device code and address code when you select "Device Type & Address" for the address type in data displays.

#### 7.1 SLC500 Series

| Device              | Device Name |     | Device<br>Code<br>(HEX) | Address Code                                   |
|---------------------|-------------|-----|-------------------------|------------------------------------------------|
| Integer File        | N           |     | 0000                    | (FileNumber x 0x10000) + Word Address          |
| Floating Point File | F           |     | 0001                    | (FileNumber x 0x10000) + Word Address          |
| String File         | ST          | ı   | 0002                    | (FileNumber x 0x10000) + (Word Address x 0x40) |
| ASCII File          | A           |     | 0003                    | (FileNumber x 0x10000) + Word Address          |
| Input File          | I           |     | 0080                    | 0x10000 + (Slot Number x 0x100) + Word Address |
| Output File         | О           |     | 0081                    | (SlotNumber x 0x100) + Word Address            |
| Bit File            | В           |     | 0082                    | (FileNumber x 0x10000) + Word Address          |
| Status File         | S           |     | 0083                    | 0x20000 + Word Address                         |
|                     | Т           | EN  | 00E0                    | (FileNumber x 0x10000) + Word Address          |
|                     |             | TT  | 00E1                    | (FileNumber x 0x10000) + Word Address          |
| Timer File          |             | DN  | 00E2                    | (FileNumber x 0x10000) + Word Address          |
|                     |             | PRE | 0060                    | (FileNumber x 0x10000) + Word Address          |
|                     |             | ACC | 0061                    | (FileNumber x 0x10000) + Word Address          |
|                     |             | CU  | 00E3                    | (FileNumber x 0x10000) + Word Address          |
|                     |             | CD  | 00E4                    | (FileNumber x 0x10000) + Word Address          |
|                     |             | DN  | 00E5                    | (FileNumber x 0x10000) + Word Address          |
| Counter File        | C           | OV  | 00E6                    | (FileNumber x 0x10000) + Word Address          |
| Counter File        | С           | UN  | 00E7                    | (FileNumber x 0x10000) + Word Address          |
|                     |             | UA  | 00E8                    | (FileNumber x 0x10000) + Word Address          |
|                     |             | PRE | 0062                    | (FileNumber x 0x10000) + Word Address          |
|                     |             | ACC | 0063                    | (FileNumber x 0x10000) + Word Address          |

| Device       | Device Name |     | Device<br>Code<br>(HEX) | Address Code                          |
|--------------|-------------|-----|-------------------------|---------------------------------------|
|              |             | EN  | 00F0                    | (FileNumber x 0x10000) + Word Address |
|              | R           | EU  | 00F1                    | (FileNumber x 0x10000) + Word Address |
| Control File |             | DN  | 00F2                    | (FileNumber x 0x10000) + Word Address |
|              |             | EM  | 00F3                    | (FileNumber x 0x10000) + Word Address |
|              |             | ER  | 00F4                    | (FileNumber x 0x10000) + Word Address |
|              |             | UL  | 00F5                    | (FileNumber x 0x10000) + Word Address |
|              |             | IN  | 00F6                    | (FileNumber x 0x10000) + Word Address |
|              |             | FD  | 00F7                    | (FileNumber x 0x10000) + Word Address |
|              |             | LEN | 0064                    | (FileNumber x 0x10000) + Word Address |
|              |             | POS | 0065                    | (FileNumber x 0x10000) + Word Address |

### 7.2 PLC-5 Series

| Device              | Device Name |     | Device<br>Code<br>(HEX) | Address Code                                   |
|---------------------|-------------|-----|-------------------------|------------------------------------------------|
| Integer File        | N           |     | 0000                    | (FileNumber x 0x10000) + Word Address          |
| Floating Point File | F           |     | 0001                    | (FileNumber x 0x10000) + Word Address          |
| String File         | ST          | i   | 0002                    | (FileNumber x 0x10000) + (Word Address x 0x40) |
| ASCII File          | A           |     | 0003                    | (FileNumber x 0x10000) + Word Address          |
| BCD File            | D           |     | 0004                    | (FileNumber x 0x10000) + Word Address          |
| Input File          | I           |     | 0080                    | 0x10000 + (Slot Number x 0x100) + Word Address |
| Output File         | О           |     | 0081                    | (SlotNumber x 0x100) + Word Address            |
| Bit File            | В           |     | 0082                    | (FileNumber x 0x10000) + Word Address          |
| Status File         | S           |     | 0083                    | 0x20000 + Word Address                         |
|                     | Т           | EN  | 00E0                    | (FileNumber x 0x10000) + Word Address          |
| Timer File          |             | TT  | 00E1                    | (FileNumber x 0x10000) + Word Address          |
|                     |             | DN  | 00E2                    | (FileNumber x 0x10000) + Word Address          |
|                     |             | PRE | 0060                    | (FileNumber x 0x10000) + Word Address          |
|                     |             | ACC | 0061                    | (FileNumber x 0x10000) + Word Address          |
|                     | С           | CU  | 00E3                    | (FileNumber x 0x10000) + Word Address          |
|                     |             | CD  | 00E4                    | (FileNumber x 0x10000) + Word Address          |
|                     |             | DN  | 00E5                    | (FileNumber x 0x10000) + Word Address          |
| Counter File        |             | OV  | 00E6                    | (FileNumber x 0x10000) + Word Address          |
|                     |             | UN  | 00E7                    | (FileNumber x 0x10000) + Word Address          |
|                     |             | UA  | 00E8                    | (FileNumber x 0x10000) + Word Address          |
|                     |             | PRE | 0062                    | (FileNumber x 0x10000) + Word Address          |
|                     |             | ACC | 0063                    | (FileNumber x 0x10000) + Word Address          |

| Device       | Device Name |     | Device<br>Code<br>(HEX) | Address Code                          |
|--------------|-------------|-----|-------------------------|---------------------------------------|
|              |             | EN  | 00F0                    | (FileNumber x 0x10000) + Word Address |
|              | R           | EU  | 00F1                    | (FileNumber x 0x10000) + Word Address |
| Control File |             | DN  | 00F2                    | (FileNumber x 0x10000) + Word Address |
|              |             | EM  | 00F3                    | (FileNumber x 0x10000) + Word Address |
|              |             | ER  | 00F4                    | (FileNumber x 0x10000) + Word Address |
|              |             | UL  | 00F5                    | (FileNumber x 0x10000) + Word Address |
|              |             | IN  | 00F6                    | (FileNumber x 0x10000) + Word Address |
|              |             | FD  | 00F7                    | (FileNumber x 0x10000) + Word Address |
|              |             | LEN | 0064                    | (FileNumber x 0x10000) + Word Address |
|              |             | POS | 0065                    | (FileNumber x 0x10000) + Word Address |

# 7.3 ControlLogix Series

| Device | Device Name | Device<br>Code<br>(HEX) | Address Code                                    |
|--------|-------------|-------------------------|-------------------------------------------------|
| INT    | INT         | 0010                    | (FileNumber x 0x10000) + Word Address           |
| REAL   | REAL        | 0011                    | (FileNumber x 0x10000) + Word Address           |
| DINT   | DINT        | 0012                    | (FileNumber x 0x10000) + Word Address           |
| SINT   | SINT        | 0013                    | (FileNumber x 0x10000) + (Address divided by 2) |
| BOOL   | BOOL        | 0090                    | (FileNumber x 0x10000) + Word Address           |

## 7.4 MicroLogix Series

| Device              | Device Name |     | Device<br>Code<br>(HEX) | Address Code                                   |
|---------------------|-------------|-----|-------------------------|------------------------------------------------|
| Integer File        | N           |     | 0000                    | (FileNumber x 0x10000) + Word Address          |
| Floating Point File | F           |     | 0001                    | (FileNumber x 0x10000) + Word Address          |
| String File         | ST          |     | 0002                    | (FileNumber x 0x10000) + (Word Address x 0x40) |
| Long Word File      | L           |     | 0005                    | (FileNumber x 0x10000) + Word Address          |
| Input File          | I           |     | 0080                    | 0x10000 + (Slot Number x 0x100) + Word Address |
| Output File         | О           |     | 0081                    | (SlotNumber x 0x100) + Word Address            |
| Bit File            | В           |     | 0082                    | (FileNumber x 0x10000) + Word Address          |
| Status File         | S           |     | 0083                    | 0x20000 + Word Address                         |
|                     | Т           | EN  | 00E0                    | (FileNumber x 0x10000) + Word Address          |
|                     |             | TT  | 00E1                    | (FileNumber x 0x10000) + Word Address          |
| Timer File          |             | DN  | 00E2                    | (FileNumber x 0x10000) + Word Address          |
|                     |             | PRE | 0060                    | (FileNumber x 0x10000) + Word Address          |
|                     |             | ACC | 0061                    | (FileNumber x 0x10000) + Word Address          |
|                     |             | CU  | 00E3                    | (FileNumber x 0x10000) + Word Address          |
|                     | С           | CD  | 00E4                    | (FileNumber x 0x10000) + Word Address          |
|                     |             | DN  | 00E5                    | (FileNumber x 0x10000) + Word Address          |
| Counter File        |             | OV  | 00E6                    | (FileNumber x 0x10000) + Word Address          |
|                     |             | UN  | 00E7                    | (FileNumber x 0x10000) + Word Address          |
|                     |             | UA  | 00E8                    | (FileNumber x 0x10000) + Word Address          |
|                     |             | PRE | 0062                    | (FileNumber x 0x10000) + Word Address          |
|                     |             | ACC | 0063                    | (FileNumber x 0x10000) + Word Address          |

| Device       | Device Name |     | Device<br>Code<br>(HEX) | Address Code                          |
|--------------|-------------|-----|-------------------------|---------------------------------------|
|              |             | EN  | 00F0                    | (FileNumber x 0x10000) + Word Address |
|              | R           | EU  | 00F1                    | (FileNumber x 0x10000) + Word Address |
| Control File |             | DN  | 00F2                    | (FileNumber x 0x10000) + Word Address |
|              |             | EM  | 00F3                    | (FileNumber x 0x10000) + Word Address |
|              |             | ER  | 00F4                    | (FileNumber x 0x10000) + Word Address |
|              |             | UL  | 00F5                    | (FileNumber x 0x10000) + Word Address |
|              |             | IN  | 00F6                    | (FileNumber x 0x10000) + Word Address |
|              |             | FD  | 00F7                    | (FileNumber x 0x10000) + Word Address |
|              |             | LEN | 0064                    | (FileNumber x 0x10000) + Word Address |
|              |             | POS | 0065                    | (FileNumber x 0x10000) + Word Address |

# 7.5 CompactLogix Series

| Device | Device Name | Device<br>Code<br>(HEX) | Address Code                                    |
|--------|-------------|-------------------------|-------------------------------------------------|
| INT    | INT         | 0010                    | (FileNumber x 0x10000) + Word Address           |
| REAL   | REAL        | 0011                    | (FileNumber x 0x10000) + Word Address           |
| DINT   | DINT        | 0012                    | (FileNumber x 0x10000) + Word Address           |
| SINT   | SINT        | 0013                    | (FileNumber x 0x10000) + (Address divided by 2) |
| BOOL   | BOOL        | 0090                    | (FileNumber x 0x10000) + Word Address           |

## 8 Error Messages

Error messages are displayed on the Display screen as follows: "No.: Device Name: Error Message (Error Occurrence Area)". Each description is shown below.

| Item                  | Description                                                                                                    |  |  |  |
|-----------------------|----------------------------------------------------------------------------------------------------|--|--|--|
| No.                   | Error No.                                                                                                    |  |  |  |
| Device Name           | Name of the External Device where error occurs. Device name is a title of the External Device set with GP-Pro EX. (Initial value [PLC1])                                                                                                    |  |  |  |
| Error Message         | Displays messages related to the error which occurs.                                                                                                    |  |  |  |
|                       | Displays IP address or device address of the External Device where error occurs, or error codes received from the External Device.                                                                                                    |  |  |  |
| Error Occurrence Area | <ul> <li>NOTE</li> <li>IP address is displayed such as "IP address(Decimal): MAC address(Hex)".</li> <li>Device address is diplayed such as "Address: Device address".</li> <li>Received error codes are displayed such as "Decimal[Hex]".</li> </ul> |  |  |  |

Display Examples of Error Messages

"RHAA035: PLC1: Error has been responded for device write command (Error Code: 2 [02])"

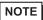

- Please refer to the manual of the External Device for more detail of received error codes.
- Please refer to "When an error message is displayed (Error code list)" of "Maintenance/ Troubleshooting" for a common error message to the driver.